# Synology®

# **Synology DiskStation DS1512+**

快速安装指南

Synology\_QIG\_15Bay\_20111116

# 目录

### 第1章:事前须知

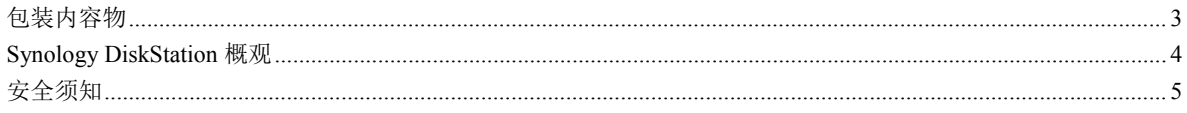

### 第2章: 硬件安装

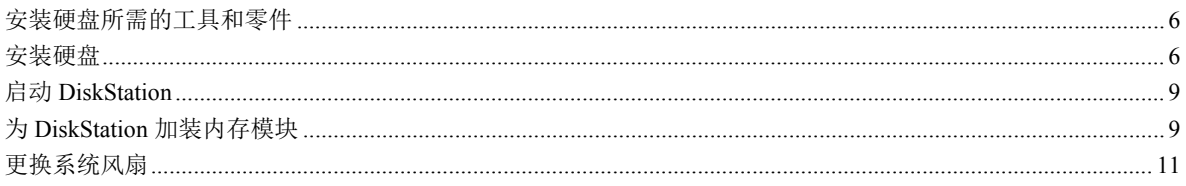

### 第3章: 为 DiskStation 安装 DSM

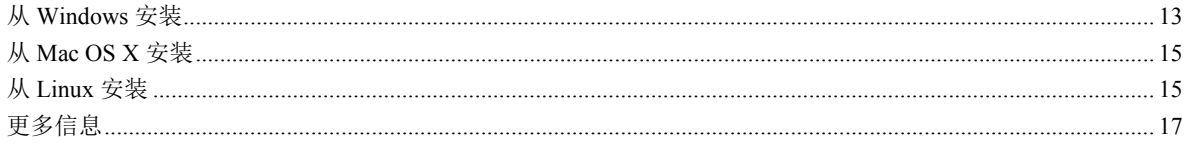

### 附录 A: 产品规格

附录 B: 灯号指示表

<span id="page-2-0"></span>

在您开始设置 DiskStation 前, 请检查包装内容来确认是否已收到下列项目。另外使用前, 请先仔细阅读安全须知 避免让 DiskStation 遭受损毁。

### <span id="page-2-1"></span>包装内容物

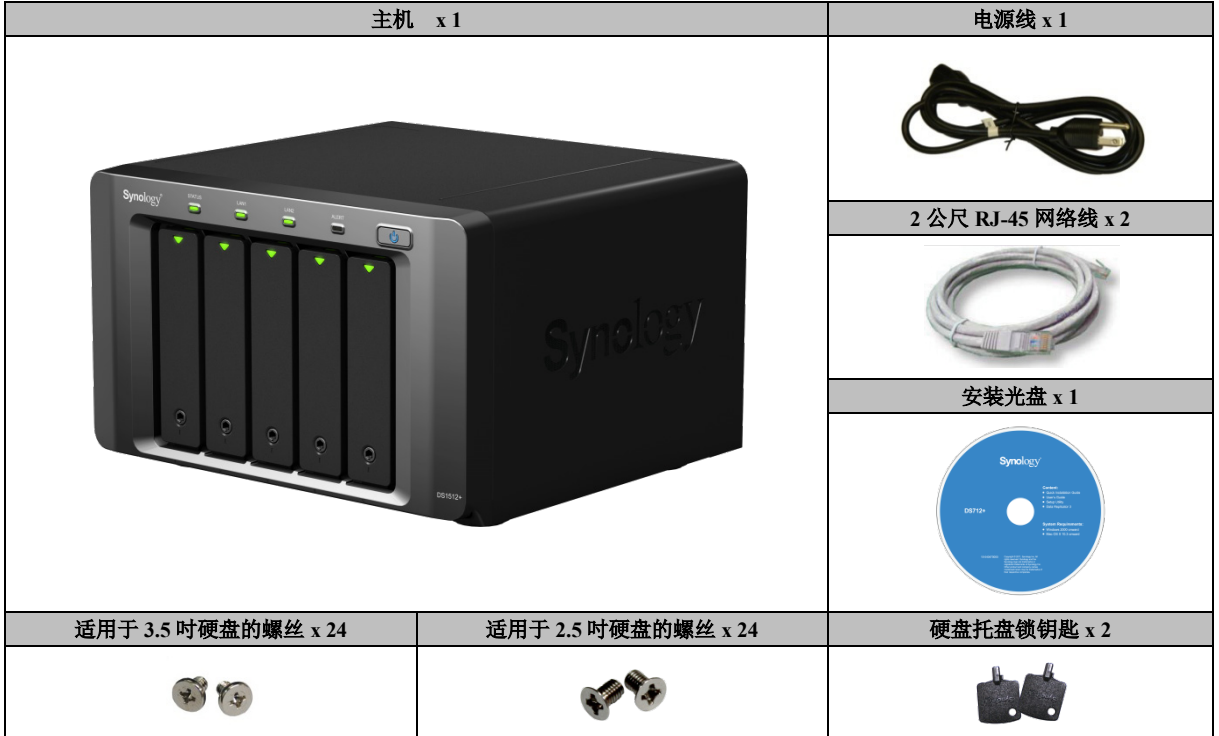

### <span id="page-3-0"></span>**Synology DiskStation** 概观

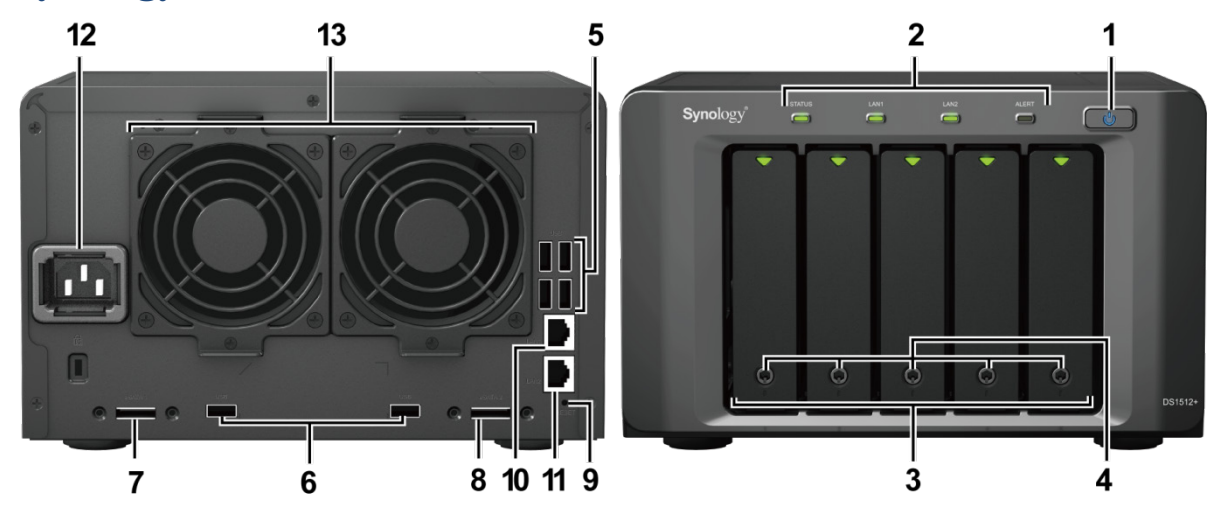

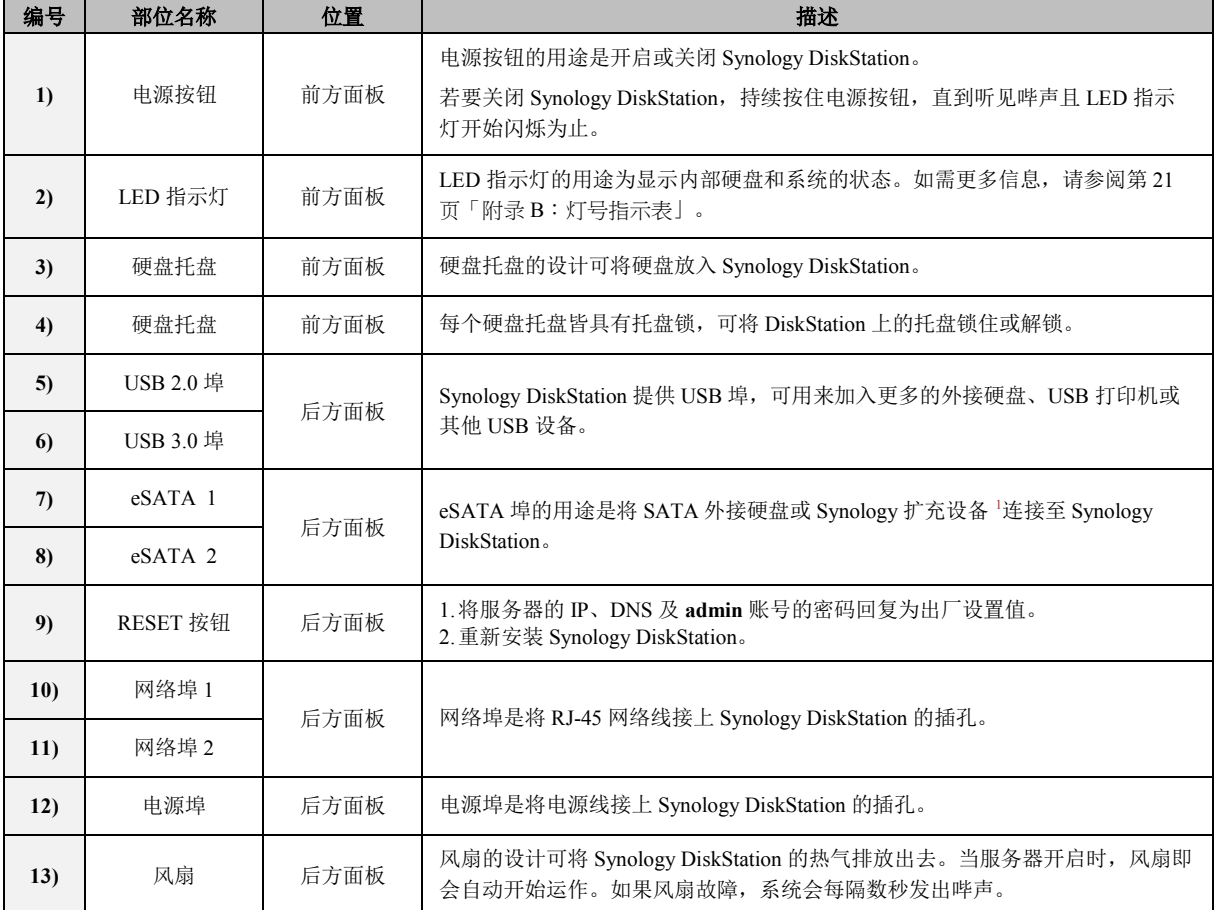

<span id="page-3-1"></span><sup>1</sup> 如需更多 DiskStation 支持之 Synology 扩充设备的相关信息,请参访 **[www.synology.com](http://www.synology.com/)** 。

**-----**

<span id="page-4-0"></span>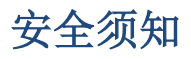

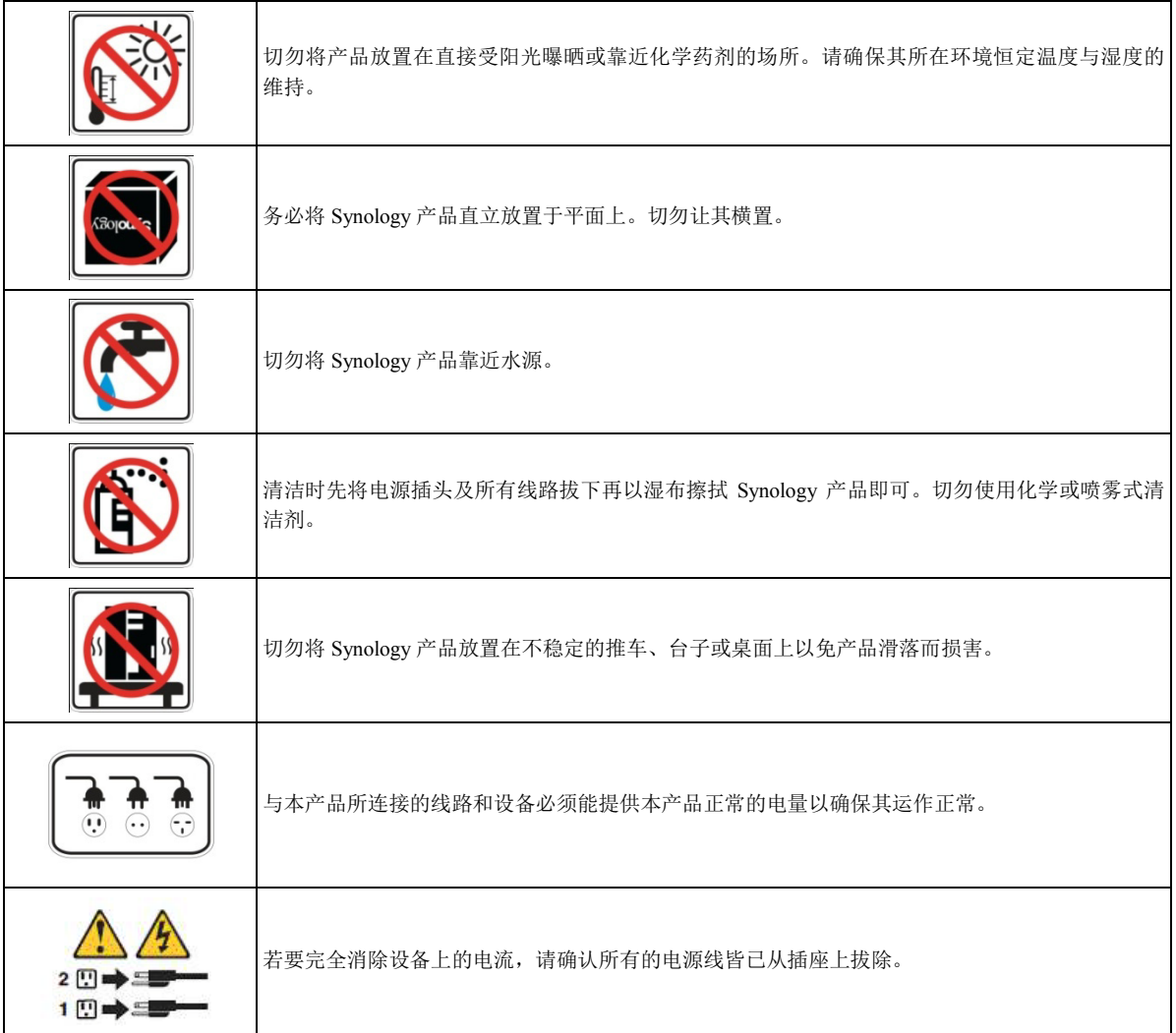

### <span id="page-5-1"></span><span id="page-5-0"></span>安装硬盘所需的工具和零件

- 一支螺丝起子
- 至少一颗 3.5 吋或 2.5 吋 SATA 硬盘 (请参访 **[www.synology.com](http://www.synology.com/)** 网站取得兼容的硬盘清单。)

警告: 如果您安装的硬盘有数据,系统会格式化硬盘并清除所有数据。若您日后还需要使用这些数据请在安装前先行 备份。

### <span id="page-5-2"></span>安装硬盘

**1** 将硬盘托盘钥匙插入硬盘托盘锁,以逆时钟方向旋转钥匙来解锁硬盘托盘把手,然后取下钥匙。

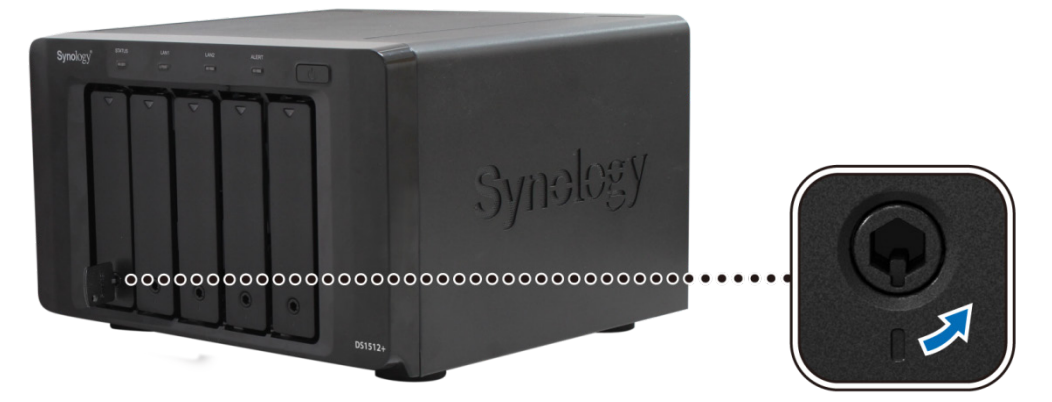

**2** 按下硬盘托盘的下半部来弹出把手。

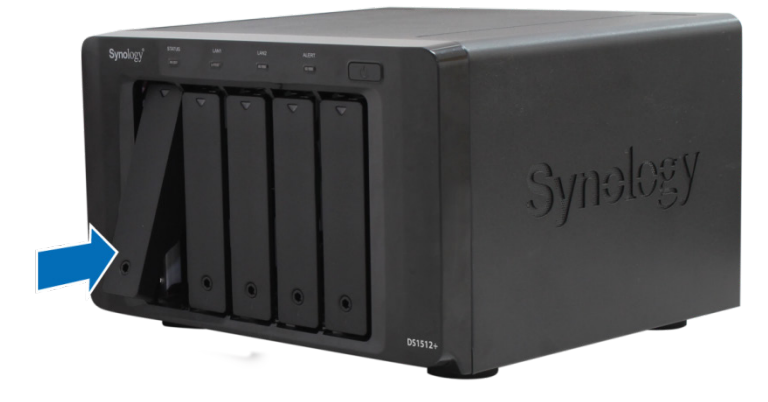

依照下图指示的方向拉开硬盘托盘把手,然后取出硬盘托盘。

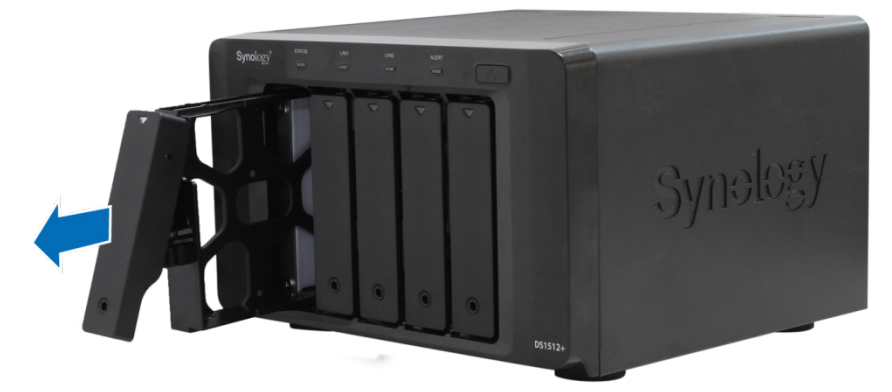

- 将硬盘装入硬盘托盘中。
	- 针对 **3.5** 吋硬盘:将硬盘放入硬盘托盘,然后锁紧螺丝来固定硬盘。

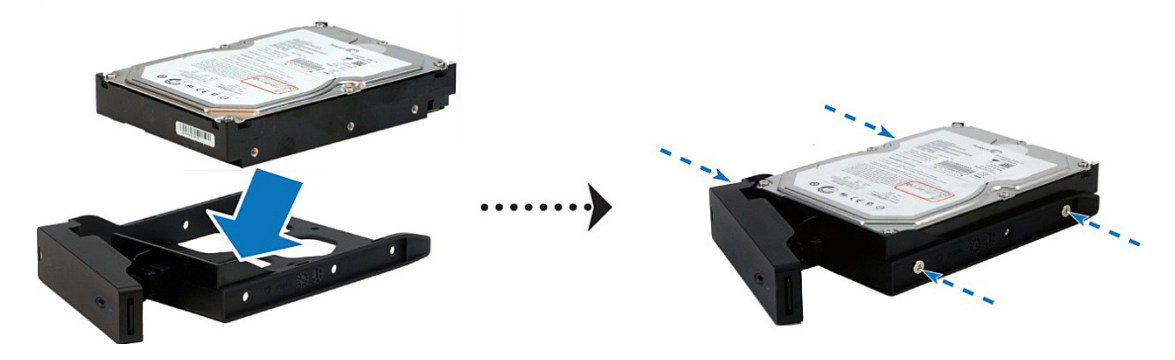

针对 **2.5** 吋硬盘:将硬盘放入硬盘托盘的蓝色区域 (如下所示),将托盘翻面,然后锁紧螺丝来固定硬盘。

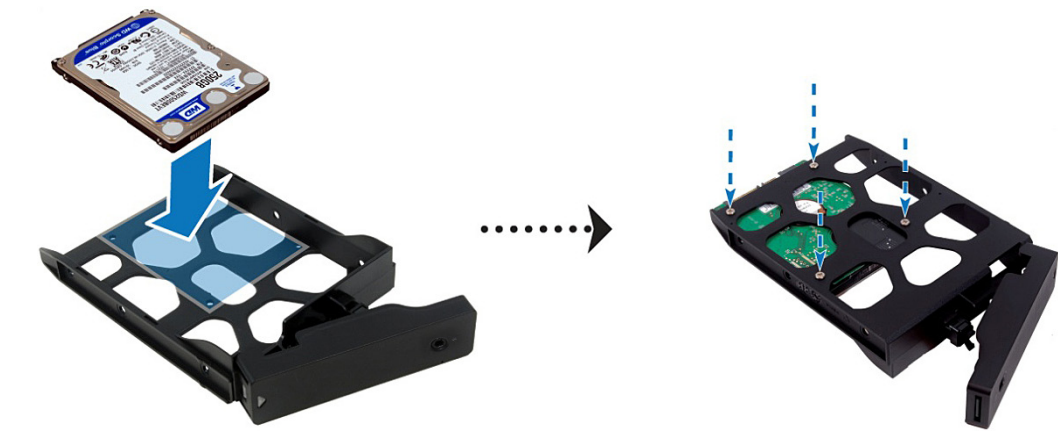

将装好的硬盘托盘放入空的硬盘插槽。

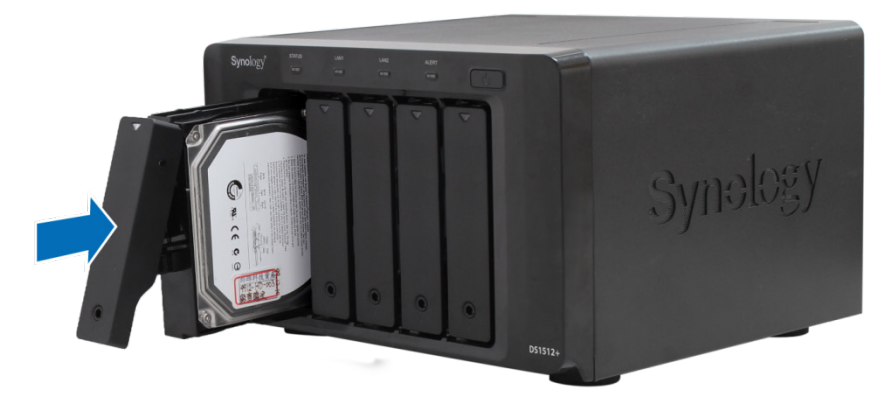

重要事项:请确定已将托盘完全推入。否则,硬盘可能无法正确运作。

- 按下把手,使其与前面板齐平,藉此固定硬盘托盘。
- 将硬盘托盘钥匙插入硬盘托盘锁,以顺时钟方向旋转钥匙 (至「**I**」位置) 来锁住硬盘托盘把手,然后取下钥匙。

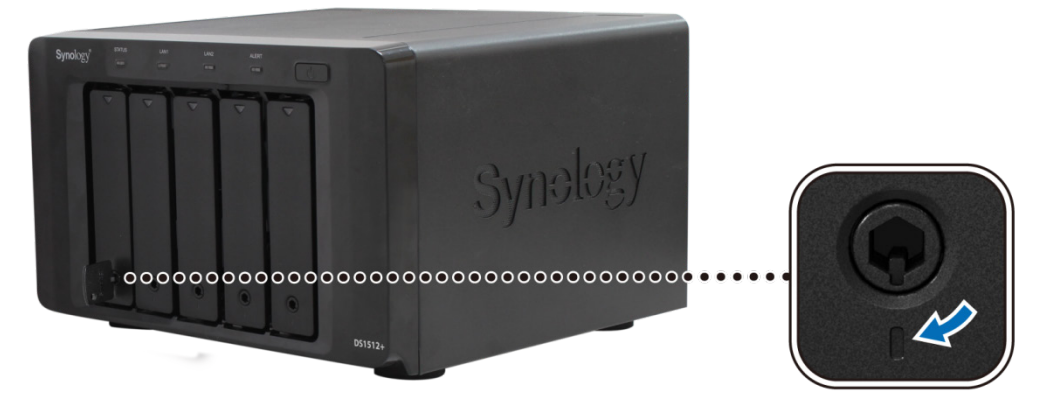

- 重复上述步骤来安装您准备好的其他硬盘。
- 硬盘位置的排序如下。

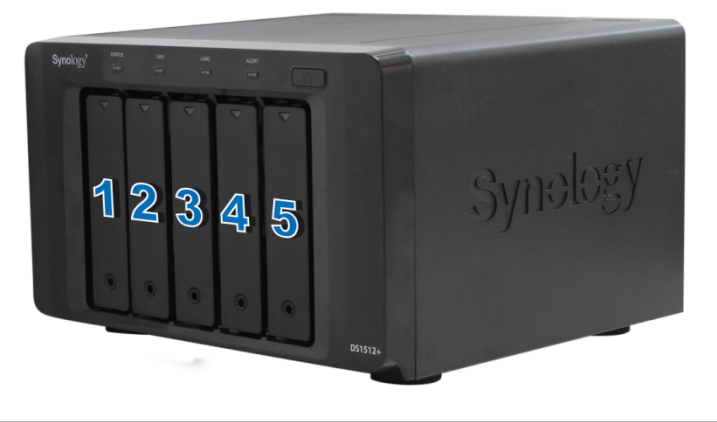

注意: 若您想要设置 RAID 设置, 建议您使用容量大小相同的硬盘, 以充分使用硬盘空间。

### <span id="page-8-0"></span>启动 **DiskStation**

- **1** 使用网络线来将 DiskStation 接上交换器/路由器/集线器。
- **2** 将电源线的一端接上 DiskStation 的电源埠,另一端接上电源插座。

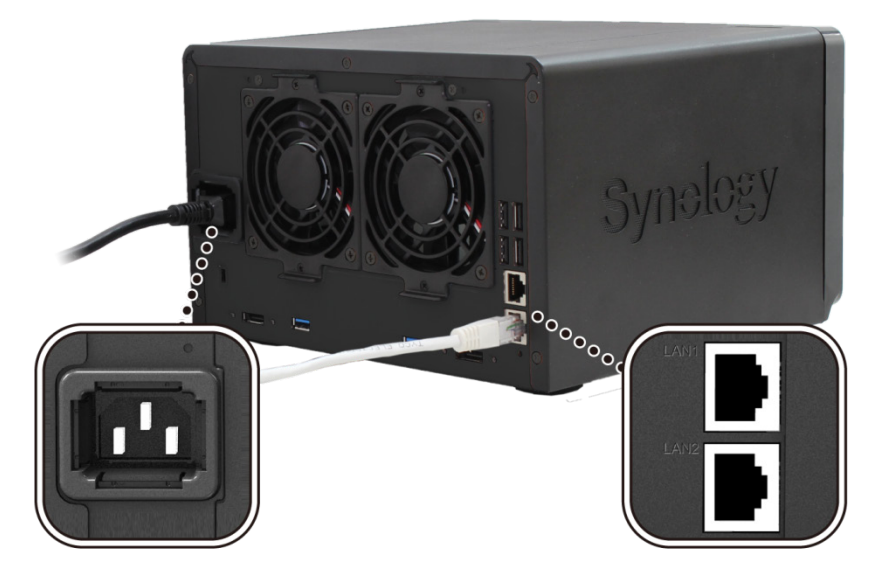

**3** 按住电源按钮来开启 DiskStation。

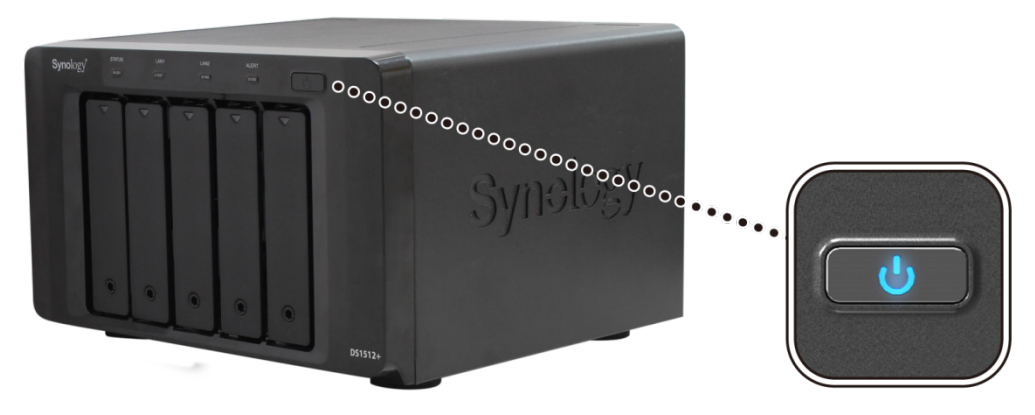

<span id="page-8-1"></span>您的 DiskStation 已经上线,网络上的计算机也可以侦测到它。

### 为 **DiskStation** 加装内存模块

Synology 内存模块 2GB (DDR3) 的设计是为了要扩充 DiskStation 的内存, 您可以视需要选购。请依照下列步骤操 作在 DiskStation 上安装、检查或取下内存模块。

#### 若要安装内存模块:

**1** 将 DiskStation 关机。拔下 DiskStation 上面的所有接线,藉此避免可能发生的损害。

**2** 删除固定上方面板的 5 颗螺丝。拉出机壳并将其放置一旁。

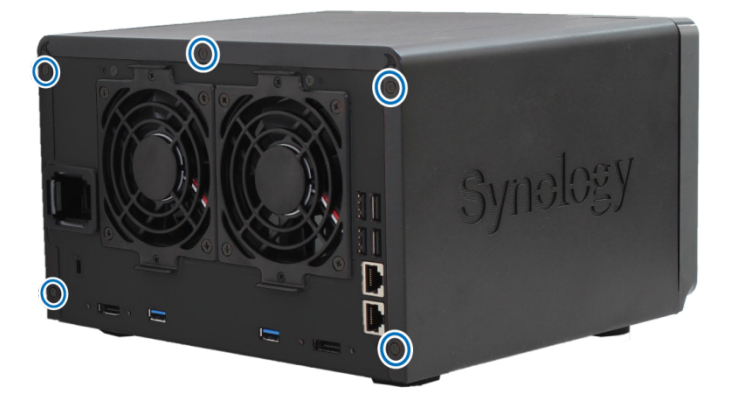

重要事项:取下机壳时您已暴露了内部的敏感组件。当您删除或加装内存 时,请避免碰触内存 组件以外的任何对 象。

- **3** 将新的内存模块插入插槽
	- **a** 将模块金属边缘上的缺口对准较下方内存 插槽的的缺口。
	- **b** 斜放内存 ,并将其推入插槽中。请确定已将模块完全推入。
	- **c** 使用两根手指,牢固且平均地向下按压内存模块。当内存 正确插入时,您应该会听到卡答一声。

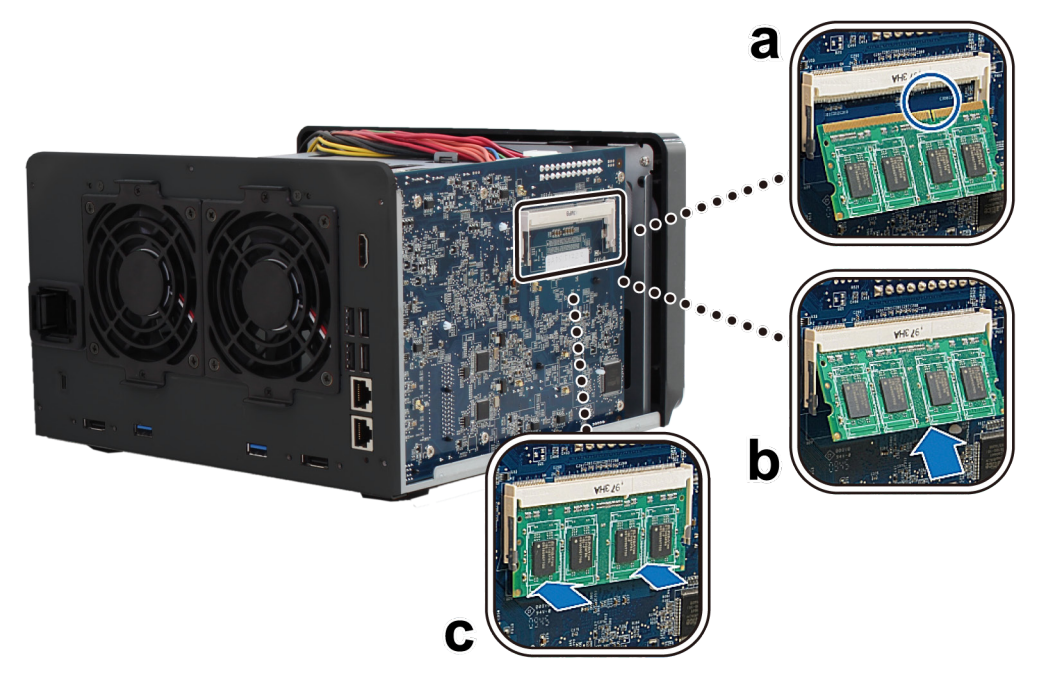

重要事项:请按住内存模块的边缘并小心不要触碰到金属接头。

- **4** 装回上方机壳。将步骤 5 取下的两颗螺丝放回原位并锁紧。
- 5 重新接上步骤 1 中删除的接线,然后按住电源按钮来开启 DiskStation。

#### 若要确定 **DiskStation** 可以识别新的内存 容量:

- **1** 安装 DiskStation Manager (DSM)。(请参阅下一章来了解更多信息。)
- **2** 以 **admin** (或是属于 **administrators** 群组的使用者) 身分登入 DSM。

**3** 在主选单 > 系统信息中检查物理内存大小。

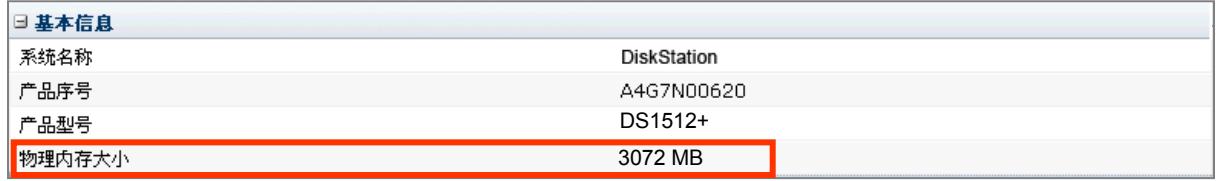

如果您的 DiskStation 无法识别内存 或是无法成功启动,请确认内存 是否已正确安装。

#### 若要删除内存模块:

- 1 依照「若要安装内存模块」一节之步骤 1 及 2 的指示来将 DiskStation 关机, 拔下接线, 然后取下上方机壳。
- **2** 向外推出内存模块两侧的退出杆来松开内存 插槽中的模块。
- **3** 按住内存模块的缺口,并将其从插槽中取下。

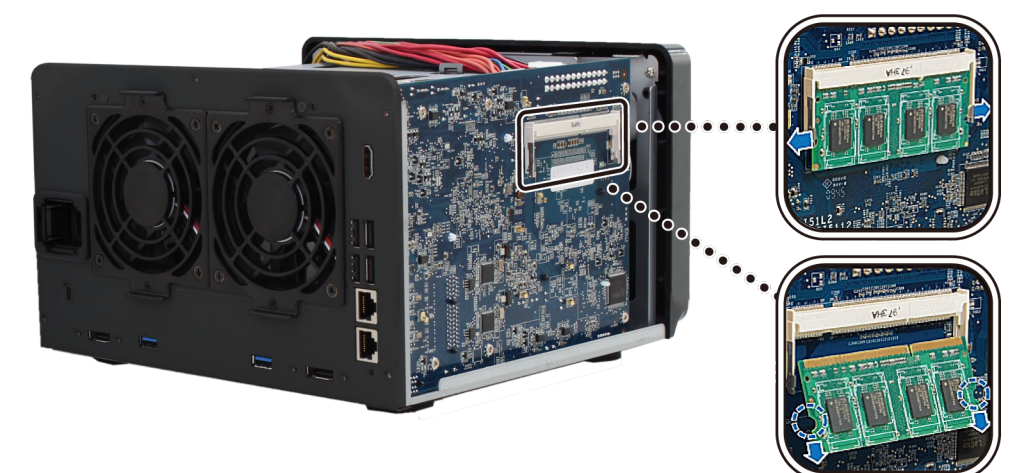

- **4** 装回上方机壳。将步骤 2 取下的螺丝放回原位并锁紧。
- <span id="page-10-0"></span>5 重新接上步骤 1 中删除的接线,然后按住电源按钮来开启 DiskStation。

### 更换系统风扇

如果 DiskStation 的其中一具系统风扇发生故障,系统会发出哔声。请依照下列步骤的指示来更换故障的风扇。

### 若要更换系统风扇:

- **1** 将 DiskStation 关机。拔下 DiskStation 上面的所有接线,藉此避免可能发生的损害。
- **2** 删除故障风扇上的 2 颗螺丝。

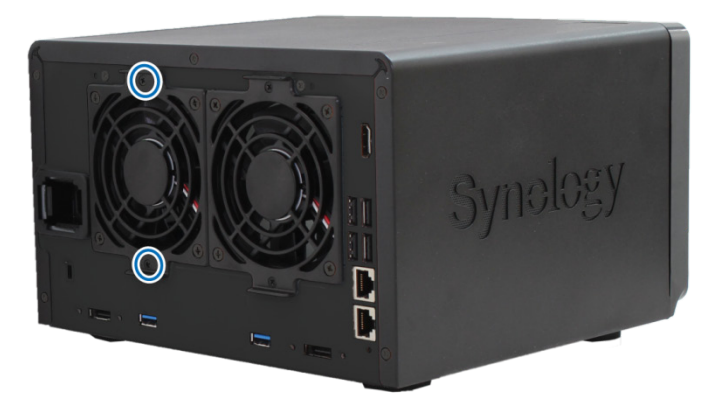

- **3** 删除故障风扇:
	- **a** 从 DiskStation 的后方面板上向外拉出风扇。
	- **b** 从风扇插槽底部附近的接头上拔下风扇接线,然后取下风扇。

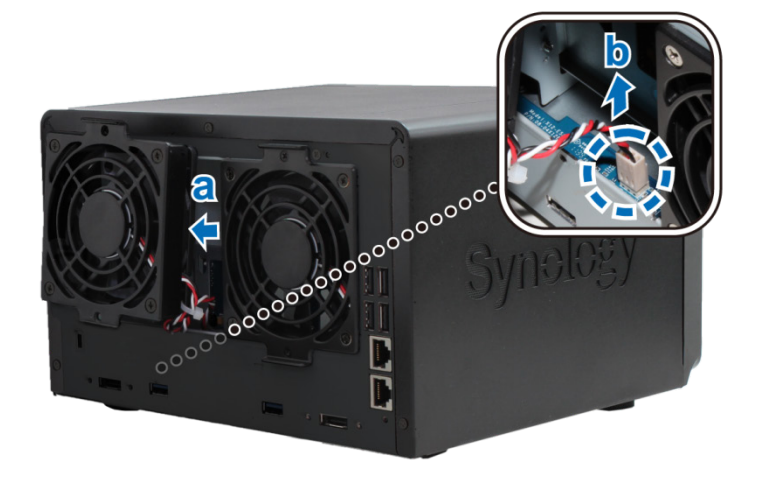

- **4** 安装新风扇:
	- **a** 将新风扇的风扇接线连接到风扇接头。
	- **b** 确定风扇内的风扇接线是朝向右下角,然后将风扇放入风扇插槽中。

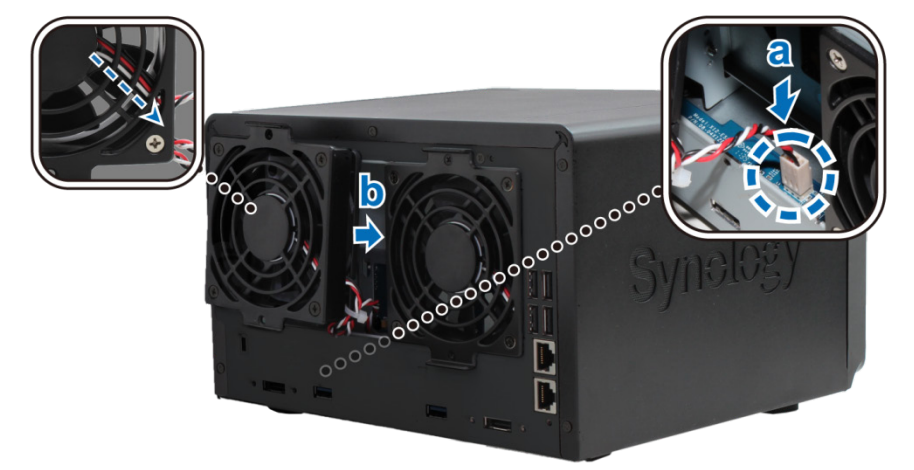

- **5** 将步骤 2 取下的两颗螺丝放回原位并锁紧。
- **6** 重新接上步骤 1 中删除的接线,然后按住电源按钮来开启 DiskStation。

# <span id="page-12-0"></span>**3** <sup>第</sup> **<sup>3</sup>** 章:为 **DiskStation** 安装 **DSM**

章 节

在网络上的一部计算机上,请依照本章介绍的步骤来安装 DiskStation 的 DSM 系统。DSM 安装完成之后, 您可以 使用网页浏览器登入 DSM,藉此管理 DiskStation 的所有功能。

### <span id="page-12-1"></span>从 **Windows** 安装

1 将安装光盘放入计算机,然后从自动运行的选单中选择<mark>开始</mark>。依照屏幕上的指示来完成设置流程。

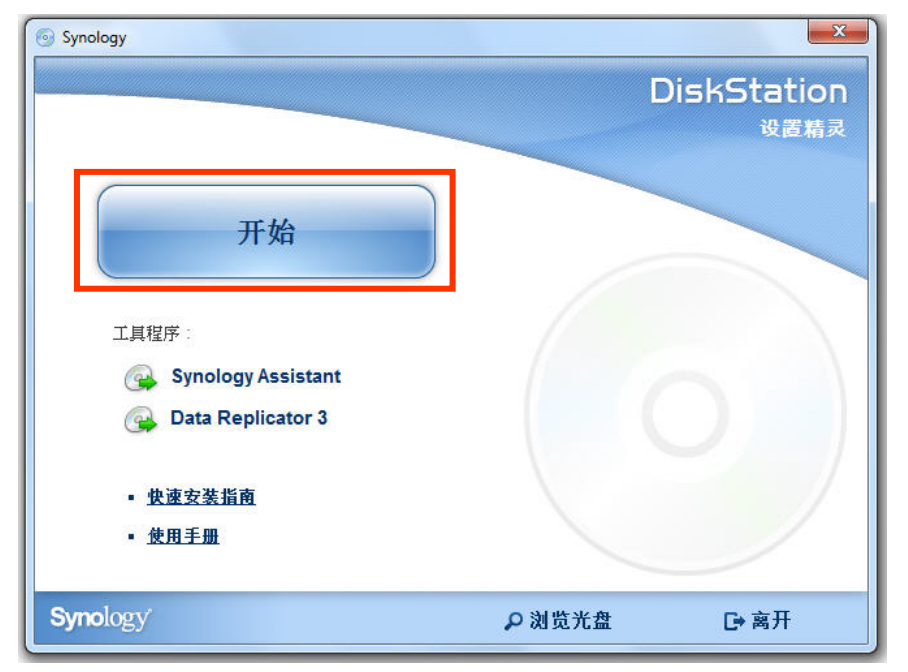

**2** 这样会在您的计算机上安装并开启 Synology Assistant。该程序会在局域网络上搜索并找到您的 DiskStation ( 其状 态应为 **DSM** 未安装)。双击您的 DiskStation 来开始安装。

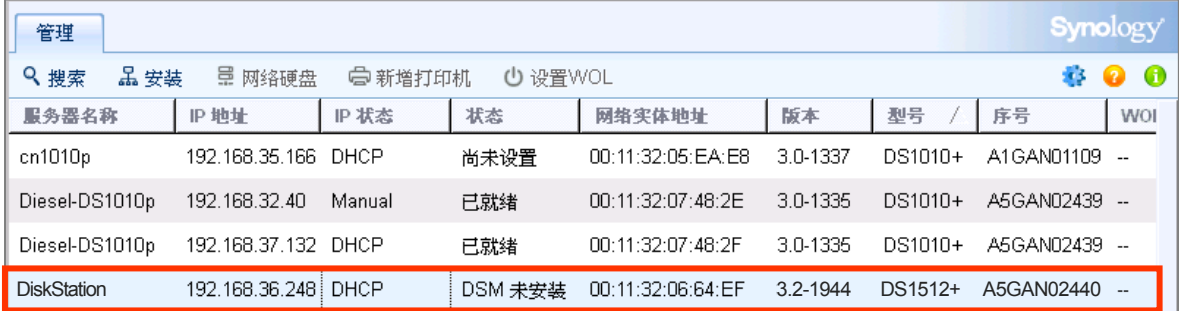

**3** 单击浏览来找到安装光盘之 **DSM** 文件夹中的 **DSM\_[**型号名称**]\_[**版号**].pat** 安装文件。您也可以从 **[Synology](http://www.synology.com/support/download.php)** 下 [载中心下](http://www.synology.com/support/download.php)载最新版本的 DSM。

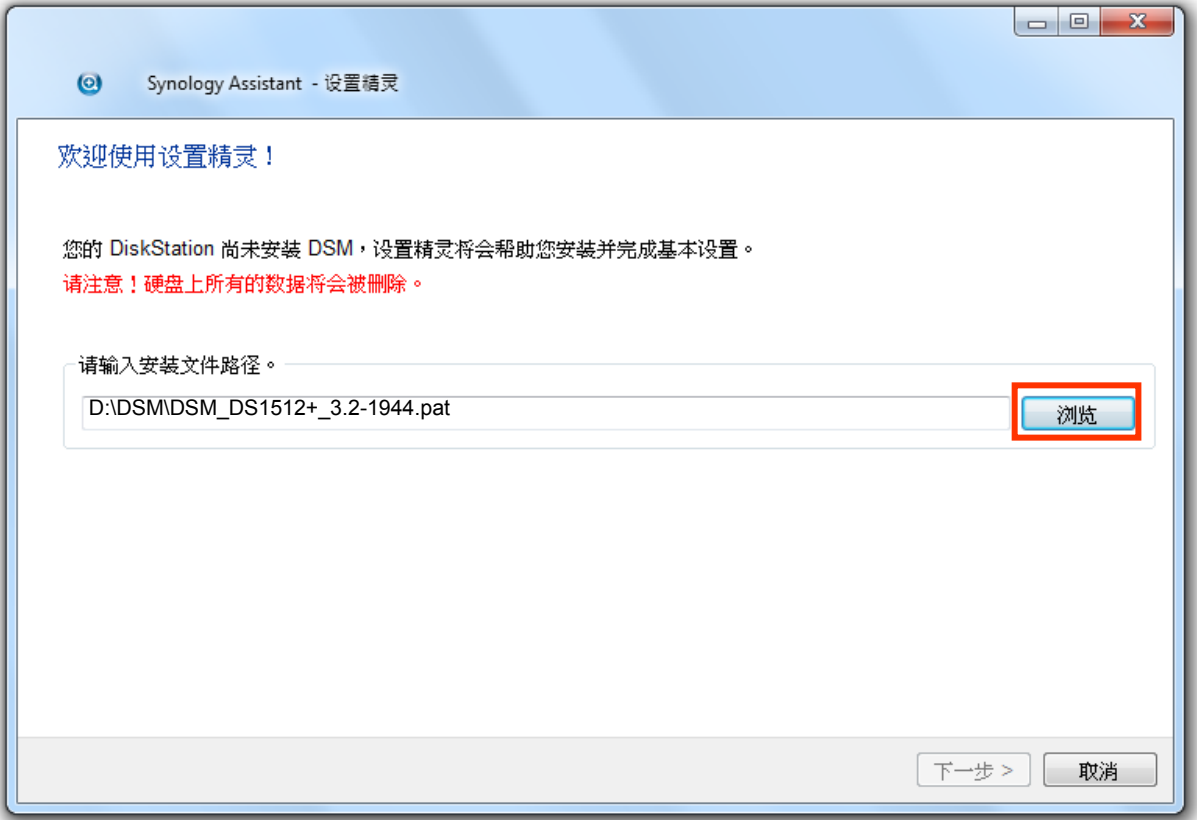

**4** 依照屏幕上的指示来完成设置流程。

安装流程完成之后,您可以使用 Synology DiskStation Manager (DSM) 管理您的 DiskStation。如需更多使用 DSM 管 理 DiskStation 的相关信息,请参阅 Synology DiskStation 使用手册 (可于 **Synology** [下载中心取](http://www.synology.com/support/download.php)得)。

### <span id="page-14-0"></span>从 **Mac OS X** 安装

**1** 将安装光盘放入计算机,然后双击桌面上的 **SynologyInstall** 图标。

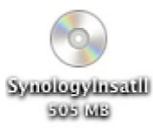

2 在显示的窗口中, 双击 MacOSX 文件夹, 然后双击 Synology Assistant-[版号].dmg。

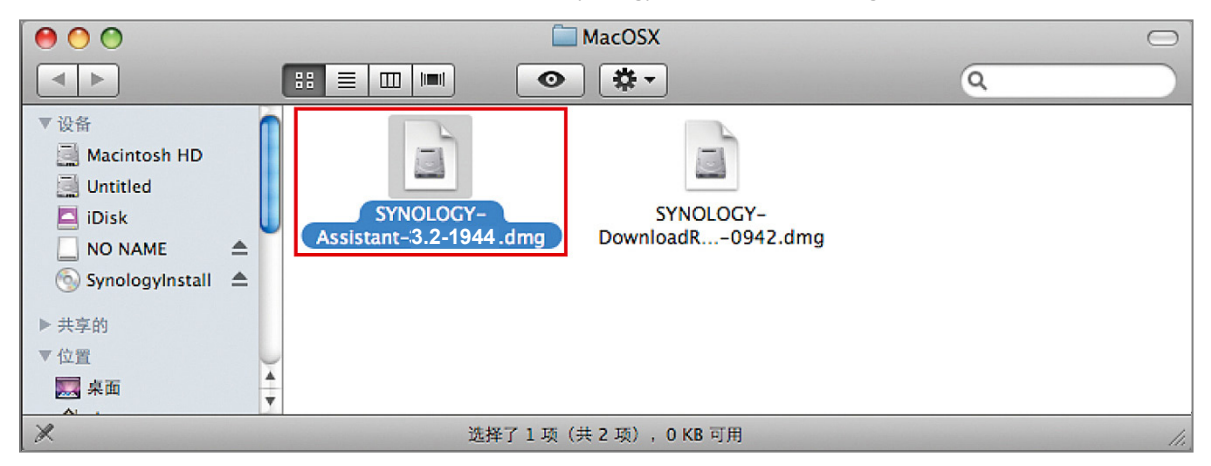

**3** 在显示的窗口中双击 **Synology Assistant.app**。

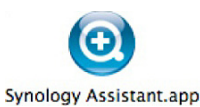

<span id="page-14-1"></span>**4** 请依照「从 Windows 安装」一节之步骤 2 至步骤 4 的指示完成安装。

## 从 **Linux** 安装

Linux 版本的 Synology Assistant 以 **Ubuntu** 8 和 9 为最佳运行环境。您仍然可以在其他版本的 Linux 上试用此版本 的 Synology Assistant。

### 安装并运行 **Synology Assistant**

您可以使用命令行或图形用户接口安装并运行 Synology Assistant。

#### 若您想要使用命令行进行安装

运行安装光盘之 **Linux** 文件夹中的 **install.sh** 脚本,其会引导您运行下列步骤。

**1** 删除测试版的 Synology Assistant (如果有的话)。

sudo rm -rf /usr/local/Synology /usr/local/bin/SynologyAssistant

**2** 将 **SynologyAssistant-[**版号**].tar.gz** 解开至您要的目录中,例如「**/usr/local**」或「**.**」。

tar -C ./ -zxvf SynologyAssistant-[版号].tar.gz

**3** 若您是使用 64 比特 的 Ubuntu,则必须先安装 32 比特的链接库。

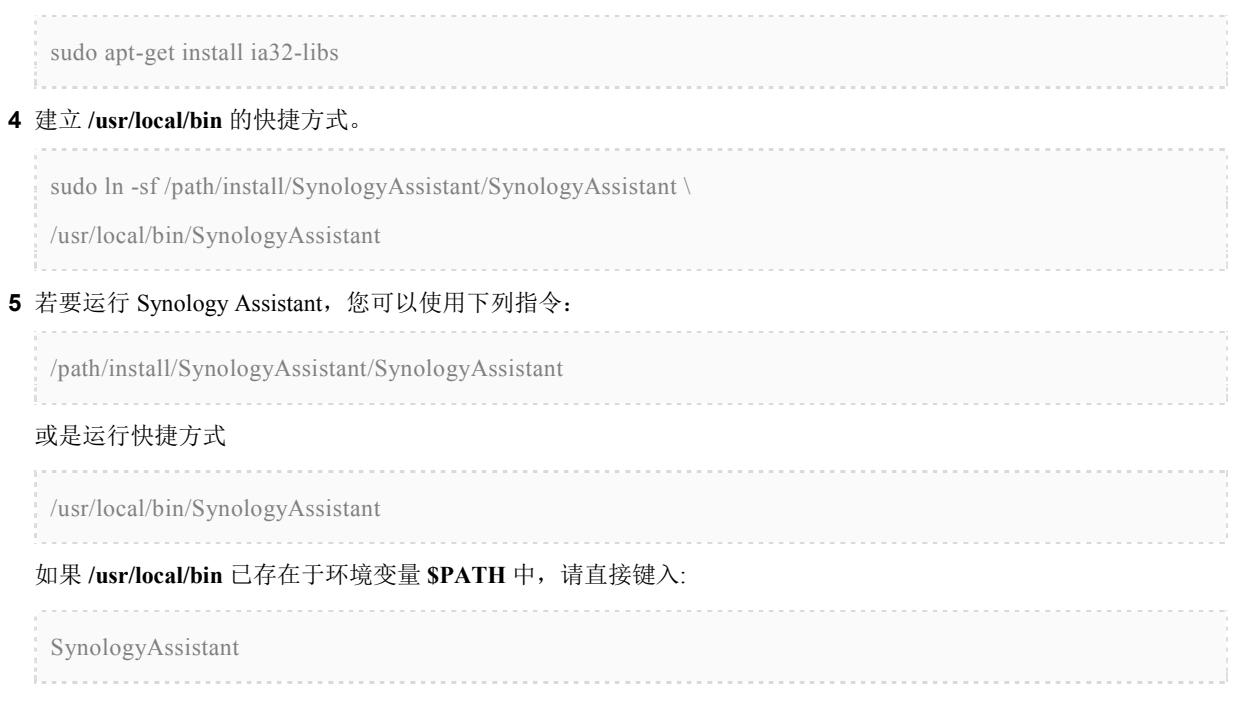

#### 若您想要使用图形用户接口进行安装

- **1** 前往 **/usr/local** 及 **/usr/local/bin** 并删除下列文件夹 (如果有的话): **Synology**, **SynologyAssistant**
- **2** 将安装光盘放入计算机,然后双击桌面上的 **SynologyInstall** 图标。

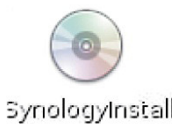

**3** 在显示的文件浏览器窗口中,双击 **Linux** 文件夹,然后双击 **Synology Assistant-[**版号**].tar.gz**。

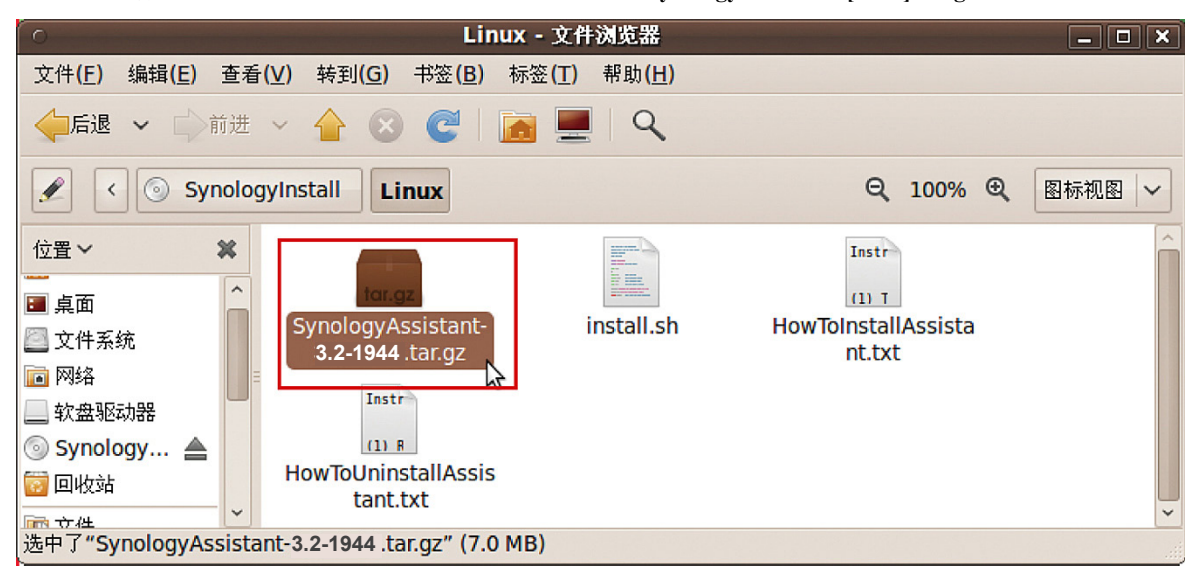

4 单击解压缩, 然后将 SynologyAssistant 目录解开至 /usr/local 或其他任何路径。

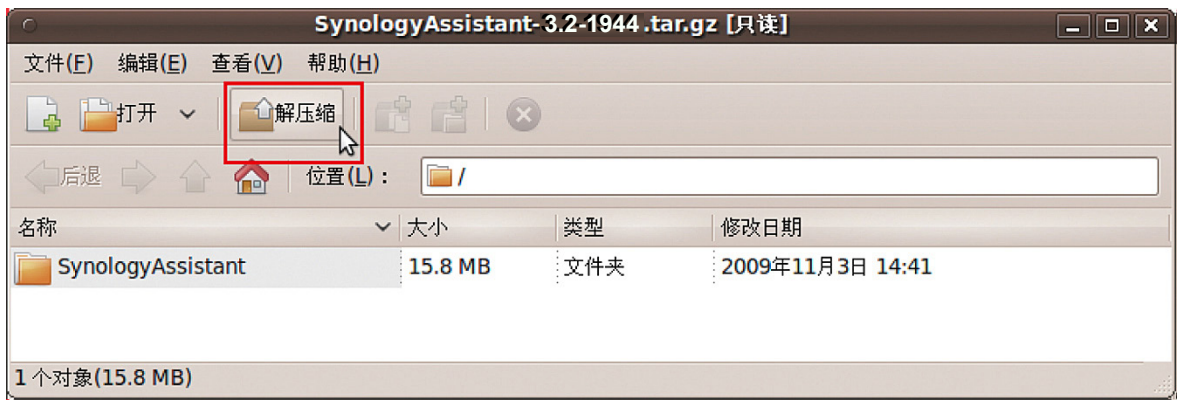

重要事项: 若您是使用 64 比特的 Ubuntu, 则必须先安装 32 比特的链接库才能继续进行。若要安装, 请在 [终端机] 中键入下列命令:

sudo apt-get install ia32-libs

**5** 前往 **/usr/local/SynologyAssistant** (或是 **[**您刚才指定的路径**]/SynologyAssistant**),双击 **SynologyAssistant**,然后 在显示的对话框中选取在终端中运行。

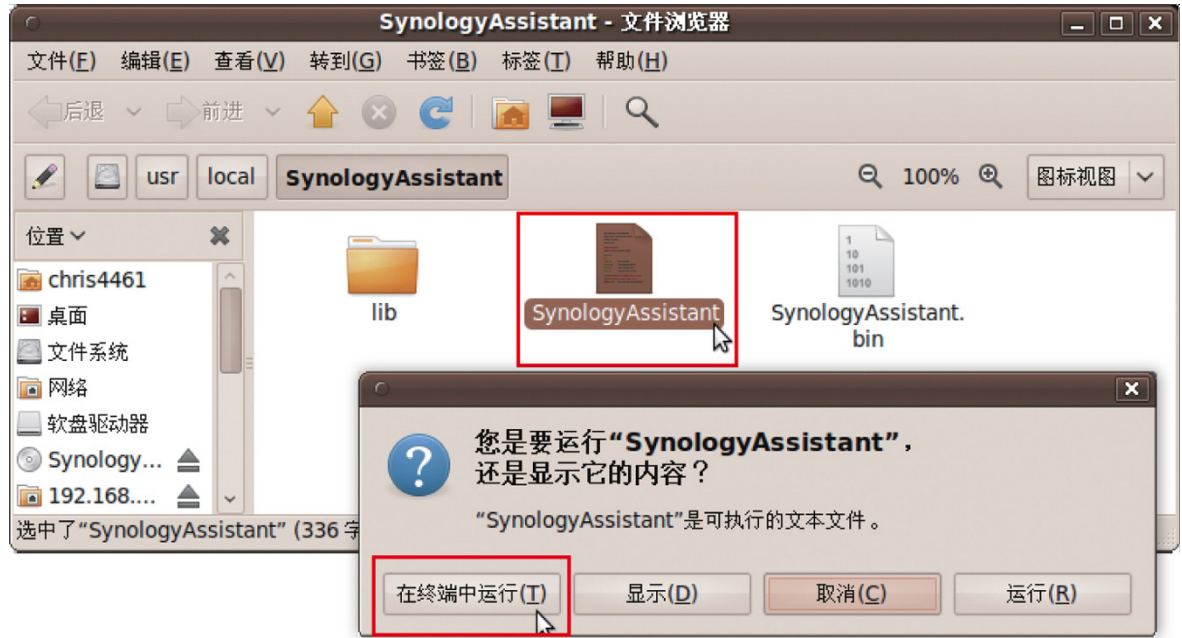

### 为 **DiskStation** 安装 **DSM**

<span id="page-16-0"></span>启动 Synology Assistant 之后, 请依照「从 Windows 安装」一节之步骤 2 至步骤 4 的指示完成安装。

## 更多信息

恭喜您!您的 DiskStation 已经设置完成。请参阅安装光盘中的使用手册来了解进阶的设置和管理方式。如需更多 DiskStation 的相关信息或在线资源,请参访 **[www.synology.com](http://www.synology.com/)** 网站。

**CAUTION** RISK OF EXPLOSION IF BATTERY IS REPLACED BY AN INCORRECT TYPE. DISPOSE OF USED BATTERIES ACCORDING TO THE INSTRUCTIONS

<span id="page-18-0"></span>

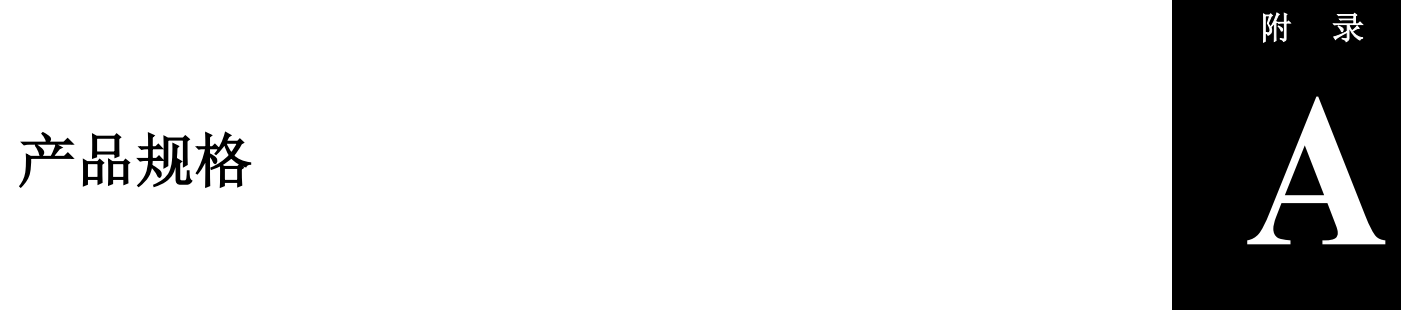

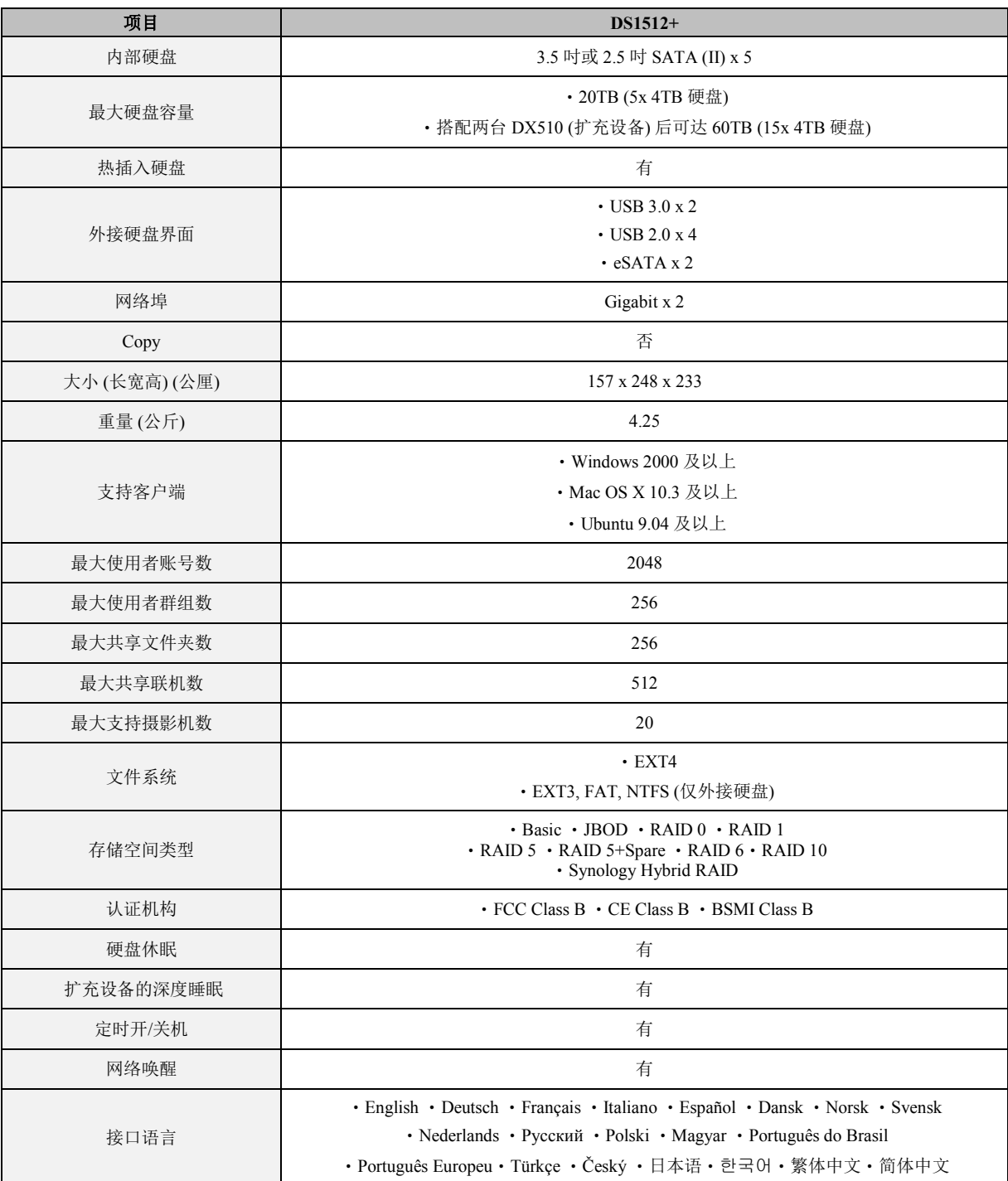

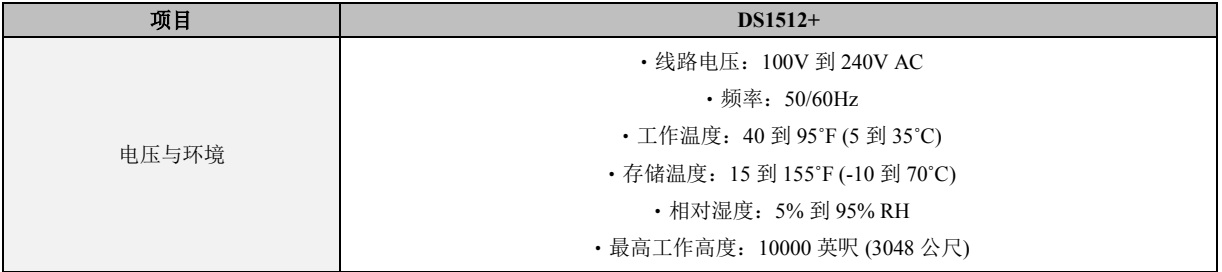

<span id="page-20-0"></span>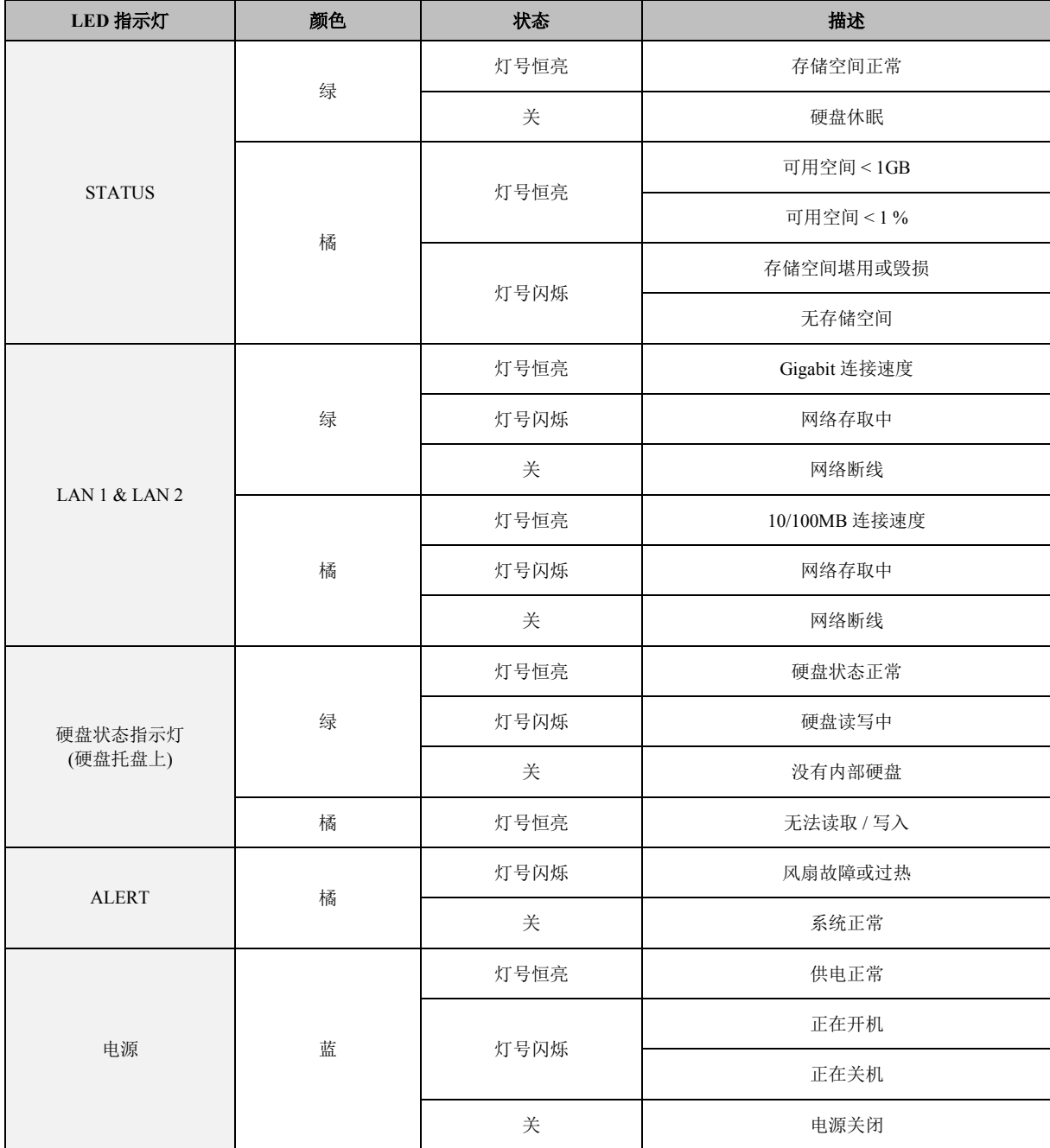

#### **SYNOLOGY, INC. 最终用户许可协议**

重要须知 – 请认真阅读: 此最终用户许可协议 ("EULA") 是您 ( 个人或单一实体 ) 与 SYNOLOGY, INC. 公司及其子公司 · 包 括 SYNOLOGY AMERICAN CORP 与 SYNOLOGY UK LTD.(统称"SYNOLOGY")之间就任何 SYNOLOGY 软件以及在 **[WWW.SYNOLOGY.COM](http://www.synology.com/)** 中下载的或 SYNOLOGY 产品(统称"产品")中 随附或安装的任何相关的固件、媒体、打印的材料和"在 线"或电子文档(统称"软件")所签订的法定协议。

打开包含软件的包装、在产品上安装 SYNOLOGY 之前未预先安装的软件或使用包含预先安装的软件的产品即表示您同意受本 EULA 条款的约束。 如果您不同意本 EULA 的条款,不要打开产品包装盒、安装软件或使用包含软件的产品。 您可以根据转 销商的适用退款政策将产品退还给您购买该产品的转销商请求退款。

**第 1 条. 有限软件许可** 根据本 EULA 的条款和条件, Synology 授予您有限、非独占、不可转让、个人的许可来安 装、运行和使用只与您授权使用的产品相关的一份软件复本。

**第 2 条. 文档** 您可以复制和使用软件提供的任何文档的适 当复件数;前提是这些复件只能用于内部业务目的,不能再次 出版或发布(以复印件或电子形式)给第三方。

**第 3 条. 备份** 您可以复制适当的软件复件数用于备份或 存档。

**第 4 条. 更新** Synology 为您提供的或 Synology 网站 **[www.synology.com](http://www.synology.com/)**("网站")中用于更新和补充原始软件的 任何软件受本 EULA 约束,除非有提供这些更新或补充的附 加许可条款,在这种情况下,软件将受这些附加条款约束。

**第 5 条. 许可限制** 第 1 条中规定的许可适用范围仅限于您 已经订购或付款的产品,规定陈述了您对软件的所有权利。 Synology 保留在本 EULA 中未明确授权给您的所有权利。 在不限制上述规定的前提下,您不能授权或允许任何第三方: (a) 出于与产品相关之外的其他目的使用软件;(b) 在任何商业 主持或服务机构环境中许可、发布、出租、租赁、出借、转让、 分配或处理软件或使用软件;(c) 进行反向工程、反编译、反 汇编或试图破解软件源代码或揭露与软件相关的任何商业机 密,除非适用法律明确允许上述活动(尽管有此项限制);(d) 改编、修改、改动、翻译或创作软件的任何衍生作品;(e) 删 除 改 动或隐藏产品上的版权声明或其他所有权声明;或(f) 规 避或试图规避 Synology 采用的方法来控制对产品或软件的 组件、特征或功能的访问。

**第 6 条. 开放源码** 软件可能包含依据 GNU 通用公共许可 证("GPL 组件")授权给 Synology 的组件,当前可在 http://www.gnu.org/licenses/gpl.html 网站中获取该许可证。 当本 EULA 与 GPL 的要求在关于 GPL 组件的使用方面发 生抵触时, GPL 的条款将作为唯一约束 GPL 组件的条款, 在这种情况下,您同意在使用这些组件时受 GPL 约束。

**第 7 条. 审查** Synology 拥有审查您是否遵守本 EULA 条 款的权利。 您同意授予 Synology 对设施、装置、账簿、记 录和文档的检查权力以及尽量与 Synology 合作以便进行此 类审查。

**第 8 条. 所有权** 该软件是 Synology 和其许可方的宝贵财 产,受版权和其他知识产权法律与条约的保护。 Synology 或 其许可方拥有软件的所有权利、所有权和利益以及软件的所有 版权和其他知识产权权利。

**第 9 条. 有限担保** Synology 担保距离您 (a) 在不包含预 先安装的软件的产品上安装软件或 (b) 使用包含预先安装了 软件的产品的九十 (90) 天内 ( "担保期" ) , 如适用, 软件将基 本上符合 Synology 发布的(如果有)或在网站中规定的软件 规范。 如果您在担保期内向 Synology 发出违反情况的书面 通知, Synology 将执行商业上合理的措施, 由 Synology 自 行决定,修正任何软件中的任何不一致的内容或更换未遵循上 述担保的任何软件。 上述担保不适用于以下情况所造成的违 规行为: (w) 在未遵守本 EULA 的前提下使用、复制、发布 或揭露软件;(x) 非 Synology 的人员对软件进行任何的定制、 修改和改动;(y) 将软件与 Synology 外的人员提供的其他产 品、服务或其他部件结合使用或 (z) 您未遵守本 EULA。

**第 10 条. 支持** 在担保期内,Synology 将为您提供支持服 务。 适用担保期到期之后,须通过书面申请才能从 Synology 获取软件支持。

**第 11 条. 免责声明**除了上述明确规定之外,SYNOLOGY 及 其供应商将会以"原样"提供软件,包括软件的所有缺陷。 SYNOLOGY 及其供应商对此软件在此声明不承担所有其他 明示、默示和法定担保,根据法律或其他规定,包括但不限于 适销性、特定目的或用途的适用性、所有权和不侵权的任何默 示担保。在不限制上述规定的前提下,SYNOLOGY 不保证软件 完全没有漏洞、错误、病毒和其他缺陷。

**第 12 条. 某些损坏的免责声明** 在任何情况下,SYNOLOGY 或其许可方对于弥补费用或由于意外、间接、特别、惩罚性、 必然或与其相似的损坏或债务(包括但不限于数据、信息的丢 失,收入、利润或业务的流失)而引起的费用概不负责,不管 是基于合同、侵权行为(包括过失)、绝对责任或其他理论依 据, 即使 SYNOLOGY 被告知该等损失可能与本 EULA 中的 软件或其他内容的使用或无法使用或软件本身有关。

**第 13 条. 责任范围** SYNOLOGY 及其供应商的责任与本 EULA 中的软件或其他内容的使用或无法使用或软件本身有 关,该责任仅限于您支付产品所用的实际数额,而不考虑您可 能得到的保险金数额,不管是基于合同、侵权行为(包括过失)、 绝对责任或其他理论依据。 上述免责声明、某些损坏的免责 声明和责任范围在适用法律允许的最大限度范围内适用。 一 些州和司法管辖区的法律不允许 排除默示担保或排除或限制 某些损坏。 尽管那些法律在某种程度上适用于本 EULA,上 述规定的排除和限制可能不适用于您。

**第 14 条. 出口限制** 您承认该软件受美国出口限制的制约。 您同意遵守该软件适用的所有适用法律法规,包括但不限于美 国出口管理条例。

**第 15 条. 美国政府许可权利** 提供给美国政府的所有软件都 附带有商业许可权利和限制,已在本 EULA 中做出说明。 通 过安装、复制或使用该软件,美国政府同意该软件是 FAR 第 12 条中提及的"商业计算机软件"或"商业计算机软件文档"。

**第 16 条. 终止** 如果您没有遵守本协议中的条款和条件,在 不损害任何其他权利的情况下,Synology 可能终止本 EULA。 在此情况下,您必须停止使用软件并销毁所有软件复件及其所 有部件。

**第 17 条. 让渡** 您不能将本 EULA 中规定的属于您的权利 转让或让渡给第三方。 违反上述限制的任何转让或让渡都将 无效。

**第 18 条. 适用法律** 除非当地法律明确禁止,否则本 EULA 受美国华盛顿州的法律的制约,不考虑与任何相反的法律原则 的冲突。 1980 联合国国际商品销售合同公约或其任何后续 公约不适用。

**第 19 条 . 调解纠纷** 如果发生由本担保、软件或由 Synology 提供的软件相关服务或您与 Synology 之间的关系 引起或与之相关的任何争议、纠纷或者索赔,将根据美国仲裁 协会目前的商业条例交由仲裁全权且最终裁决(如果您居住在 美国),除非以下另有规定。 在此情况下,仲裁将由一名仲 裁员独立审理,且该仲裁仅限于您和 Synology 之间的争议。 仲裁或仲裁的某一部分将不会与其他仲裁进行合并且不会以

团体或集体仲裁形式进行。 仲裁应在美国华盛顿州的金县通 过提交文件、打电话、在线或面对面的方式进行,具体方式由 仲裁员根据双方的请求决定。 在美国或其他国家境内发生的 任何仲裁或法律诉讼中胜诉的一方应得到所有费用和合理的 律师费用,包括胜诉方支付的任何仲裁费。 此类仲裁程序的 任何裁决都将是最终裁决,对双方具有约束力,且任何具有司 法管辖权的法庭都可进行判决。 您了解(如果没有本条款) 您具有对此类争议、纠纷或者索赔在法庭提起诉讼的权利,包 括以团体或集体的形式对纠纷提起诉讼的权利,您明确且在知 情的情况下放弃这些权利,同意根据本协议第 19 条的条款通 过约束仲裁解决任何争议。如果您不是居住在美国,本条款中 提及的任何争议、纠纷或者索赔应由三位中立的仲裁员根据中 华人民共和国仲裁法和相关的执行法的程序进行最终仲裁。 仲裁应在中国台湾台北进行,仲裁程序应以英语或者(如果双 方同意)普通话进行。 仲裁裁决为最终裁决,对双方具有约 束力,具有司法管辖权的法院均可执行。 本条款中的任何内 容都不应被视为禁止或限制 Synology 对于违反或威胁违反 本 EULA 关于 Synology 知识产权权利的条款的行为寻求法 律上或衡平法上的禁令补救或其他类似权利和补救。

**第 20 条. 律师费用** 在任何仲裁、调解或其他法律诉讼中或 在执行本 EULA 中的权利或补救时, 胜诉的一方将有权利得 到除其他有权享有的补偿外的费用和合理的律师费用。

第 **21** 条**. 效力瑕疵** 如果有司法管辖权的法院坚持本 EULA 中的任一条款无效、违法的或不能强制履行,本 EULA 中的其他条款仍将继续有效。

第 **22** 条**. 完整协议** 本 EULA 构成了 Synology 与您之间 关于该软件和相关主题的完整协议,且将替代所有之前和同期 的书面或口头承诺和协议。 除非由受约束方提出并签字,否 则对任何本 EULA 中的任何条款的修正、修改或弃权都将视 为无效。

#### **SYNOLOGY, INC. 有限产品担保**

本有限担保("担保")适用于 SYNOLOGY, INC. 及其附属公司,包括 SYNOLOGY AMERICA CORP 与 SYNOLOGY UK LTD. (统称"SYNOLOGY")的产品(定义如下)。打开包含产品的包装和/或使用产品即表示您接受并同意受本担保的条款的约束。如 果您不同意本担保的条款,请不要使用该产品。您可以根据转销商的适用退款政策将产品退还给您购买该产品的转销商请求退款。

**第 1 条. 定义** (a) "第 I 类产品"是指型号为 RS810+、 RS810RP+ 和 RX410 的Synology 产品。 (b) "第 II 类产 品 "是指型号 为 RS3412xs, RS3412RPxs, RS2212+, RS2212RP+, RS812+, RS812RP+, DS3612xs, DS1812+、 DS1512+、DS712+、DS3611xs、DS2411+、DS1511+、 DS1010+、DS710+、DS509+、DS508、RS812、RS212、 RS3411xs、RS3411RPxs、RS2211+、RS2211RP+、RS411、 RS409RP+、RS409+、RS409、RS408-RP、RS408、RS407、 RX1211、RX1211RP、DX1211、DX510、DX5、 RX4 和内 存模块(1GB与 2GB容量)的 Synology 产品。(c) "第 III 类 产品"是指客户在 2008 年 3 月 1 日之后购买的所有其他 Synology 产品型号。 (d) "第 IV类产品"是指客户在 2008 年 2 月 29 日之前购买的所有其他 Synology 产品型号。 (e) "客户"是指从 Synology 或认证的 Synology 经销商或 分销商处购买产品的原始购买人和实体。(f) "产品"是指第 I 类产品、第 II 类产品、第 III 类产品或第 IV 类产品以及 Synology 产品中包含的任何硬件或随附文档。(g) "软件" 是指 客户购买的产品中随附的、客户在网站上下载的或预先由 Synology 安装到产品上的 Synology 专有软件,包括任何固 件、相关媒体、图像、动画、视频、音频、文本和软件或产品 中包含的小应用程序以及此类软件的任何更新或升级。(h) "担 保期"是指: (i) 以客户购买产品的日期为起点, (1) 第 I 类产 品购买日期之后的五年;(2) 第 II 类产品购买日期之后的三 年;或 (3) 第 III类产品购买日期之后的两年;或 (4) 第 IV 类 产品购买之后的一年 <sup>。</sup> (i) "网站 " 是指 Synology 网站 **[www.synology.com](http://www.synology.com/)** 。

#### **第 2 节. 有限担保和补救**

2.1 有限担保 根据第 2.7 条, Synology 向客户担保每一 种产品 (a) 都不存在工艺上的材料缺陷以及 (b) 如果正常使 用,产品在担保期内会基本上符合 Synology 发布的产品规 范。 Synology 可以为产品中随附的最终用户许可协议(如 果有)中提到的软件做担保。

**2.2 产品注册** 客户可以注册 Synology 产品,在网站上获 取第 I 类产品、第 II 类产品和第 III 类产品的生产日期。 在 网站上注册产品失败不会剥夺第 2.1 条中提及的担保权利。 Synology 对客户无法识别任何产品的生产日期概不负责。

**2.3 独有补偿** 如果客户在适用担保期内通过以下方式发 出违反第 2.1 条中提及的任何担保的通知, 一经 Synology 验证所提出的违反情况属实, Synology 将 (由 Synology 决 定): 根据第 2.4 条, (a) 做出商业上合理的努力维修产品, 或 (b) 如果客户退还完整产品,则更换不合格的产品或部件。 上述内容说明了 Synology 对第 2.1 条中担保的违反或产品

的其他任何缺陷和不足所承担的全部责任和客户的唯一且除 外补救方式。 客户可适当协助 Synology 判定和验证产品的 不合格性。 第 2.1 条中提及的担保不包括: (1) 关于软件 的任何担保;(2) 实际安装产品或从客户场所移除产品;(3) 访 问客户的场所;(4) 不在 Synology 或其合同服务提供商当地 正常营业时间内(不包括周末和服务提供商的假期)进行维修 或更换有缺陷的部件;(5) 与第三方设备或软件相关的工作; (6) 由客户或任何第三方安装的硬件的担保;或(7) 硬盘兼容 性的担保。

2.4 退还 客户要退还第 2.3 条中规定的任何产品, 在寄 出之前必须获得 Synology 分配的退货授权 ("RMA") 号码, 且必须根据 Synology 当前生效的 RMA 程序将产品退还。 客户可以联系任何认证的 Synology 经销商或转销商或 Synology 支持中心寻求帮助获取一个 RMA 号码, 在寻求帮 助时必须提供购买证明和产品序列号。 对于担保索赔,根据 本协议第 2.4 条,客户必须退还完整的产品给 Synology 才 有资格获取本担保中的担保额。 没有 RMA 号码的退还产品 或任何已被拆卸的产品(除非在 Synology 的引导下)将被拒 绝并以客户自费方式退还给客户。 已分配 RMA 号码的任何 产品必须以从 Synology 收到时的原样退还到 Synology 指 定的地址,预付运费、恰当包装以保护产品并将 RMA 号码显 示在包装箱外部的显著位置。在 Synology 收到产品之前,客 户要自行承担关于退还产品的保险和损失风险。 分配 RMA 号码的产品必须在发出适用 RMA 号码之后的十五 (15) 天 内退还。

**2.5 Synology 提供的更换** 如果 Synology 选择更换本 担保第 2.1 条中规定的任何产品,在收到退还的不合格产品 (根据第 2.4 条中的规定)并经验证该产品与担保不相符后, Synology 将付费通过 Synology 选择的运送方式将更换产品 寄给客户。 更换产品会是崭新的或可使用的,功能和性能与 之前的产品相当,担保期为原担保期的剩余天数或运送给客户 之后的三十 (30) 天,无论是哪个,担保期都比之前的更长。 经 Synology 验证无缺陷的产品将退还给客户。

**2.6 支持** 在担保期内,Synology 将为客户提供支持服务。 适用担保期到期之后,须通过书面申请才能从 Synology 获取 产品支持。

**2.7 排除情况**上述的担保和担保义务不适用于以下任何产 品情况 (a) 不是以产品规范中说明或指定的方式安装或使用; (b) 经由非 Synology 人员或其代理商或指定人员维修、改装 或改动;(c)以任何方式误用、滥用或损坏;(d)与其他不是由 Synology 提供的产品指定的硬件或软件共用;或 (e) 其他非 Synology 控制范围内的原因造成的未能符合产品规范的情

况。 此外,上述担保在下列情况下无效: (1) 客户未经 Synology 允许拆卸产品;(2) 客户未能进行 Synology 提供的 任何修正、修改、增强、改善或其他更新;或(3)客户实施、 安装或使用任何第三方提供的任何修正、修改、增强、改善或 其他更新。 当客户将产品销售或转让给第三方时,第 2.1 条 中规定的担保将终止。

**2.8 免责声明** 本担保中规定的 SYNOLOGY 的担保条 款、义务和责任与客户的救济是排他的且可替换 SYNOLOGY 所有其他担保条款、义务和责任以及客户对于 SYNOLOGY 的所有权利、索赔和救济,不管是明示或默示,根据法律或其 他规定,客户在此声明放弃、让予与本担保中的产品、随附文 档或软件和任何其他商品和服务相关的上述内容,但是不限 于: (A) 出于特定目的或用途的适销性或适用性的默示担保; (B) 与履约过程、交易过程或行业惯例有关的默示担保;(C) 因 违约或误用提起索赔;或 (D) 因侵权行为提起索赔(不管是基 于过失、绝对责任、产品责任或其他理论依据)。 SYNOLOGY 并不保证和特别声明存储于任何 SYNOLOGY 产品上的数据 或信息是安全的且没有数据丢失的风险。 SYNOLOGY 建议 客户采取适当措施备份存储于产品上的数据。 一些州不允许 限制默示担保,因此上述限制可能不适用于客户。

#### **第 3 节. 责任范围**

**3.1 不可抗力** 对于不在其合理控制范围内的原因或条件 而造成延迟履行或者未能履行本担保要求的行为(包括但不限 于任何客户履行或未能履行的行为), Synology 将不承担责 任或不被认为是违反或不履行本担保。

**3.2 某些损坏的免责声明** 在任何情况下 SYNOLOGY 或 其供应商对于弥补费用或由于意外、间接、特别、惩罚性、必 然或与其相似的损坏或债务(包括但不限于数据、信息的丢失, 收入、利润或业务的流失)而引起的费用概不负责,不管是基 于合同、侵权行为(包括过失)、绝对责任或其他理论依据, 即使 SYNOLOGY 被告知该等损失可能与本担保中的产品、 任何随附文档或软件以及任何其他商品或服务的使用或无法 使用有关。

**3.3 责任范围** SYNOLOGY 及其供应商的责任与本担保 中的产品、任何随附文档或软件以及任何其他商品或服务的使 用或无法使用或软件本身有关,该责任仅限于客户支付产品所 用的数额,而不考虑客户可能得到的保险金数额,不管是基于 合同、侵 权行为(包括过失)、绝对责任或其他理论依据。 上 述某些损坏的免责声明和责任范围在适用法律允许的最大限 度范围内适用。 一些州/司法管辖区的法律不允许排除或限制 某些损坏。 尽管那些法律在某种程度上适用于本产品,上述 规定的排除和限制可能对客户不适用。

#### **第 4 节. 其他**

**4.1 所有权** 产品和产品随附的任何软件和文档,包括 Synology 及其第三方供应商和许可方的所有权和知识产权。 Synology 拥有和保留产品的所有权利、所有权和知识产权利 益,根据本担保,产品或与之相关的任何知识产权、任何随附 软件或文档以及本担保提供的任何商品的权利或所有权都不 会转让给客户。 客户应 (a) 遵守 Synology 或认证的 Synology 经销商或转销商配备的软件随附的 Synology 最终 用户许可协议中的条款和条件;(b) 不要试图对任何产品或其 组件或随附的软件进行反向工程或误用、规避或违反 Synology 的任何知识产权权利。

**4.2 让渡** 未经 Synology 书面许可,客户不能通过法律手 段或其他手段直接让渡本担保中的权利。

**4.3 无附加条款** 除非本担保明确规定,双方均不愿也不必 受与本担保中的条款相抵触的由采购单、收据、回单、确认书、 信件或其他资料中的另一方规定的任何条款、条件或其他条款 约束,除非双方书面同意此条款。 此外,如果本担保与产品 有关的双方所签订的任何协议中的任何条款或条件相冲突,则 以本担保为准,除非其他协议特别指出本担保中被替换 的部分。

**4.4 适用法律** 除非当地法律明确禁止,否则本担保受美国 华盛顿州法律的制约,不考虑与任何相反的法律原则的冲突。 1980 联合国国际商品销售合同公约或其任何后续公约不适 用。

**4.5 调解纠纷** 如果发生由本担保、产品或由 Synology 提 供的产品的相关服务或居住在美国的客户和 Synology 之间 的关系引起或与之相关的任何争议、纠纷或者索赔,将根据美 国仲裁协会目前的商业条例交由仲裁全权且最终裁决,除非以 下另有规定。 仲裁将由一名仲裁员独立审理,且该仲裁仅限 于客户和 Synology 之间的争议。 仲裁或仲裁的某一部分将 不会与其他仲裁进行合并且不会以团体或集体仲裁形式进行。 仲裁应在美国华盛顿州的金县通过提交文件、打电话、在线或 面对面的方式进行,具体方式由仲裁员根据双方的请求决定。 在美国或其他国家境内发生的任何仲裁或法律诉讼中胜诉的 一方应得到所有费用和合理的律师费用,包括胜诉方支付的任 何仲裁费。 此类仲裁程序的任何裁决都将是最终裁决, 对双 方具有约束力,且任何具有司法管辖权的法庭都可进行判决。 客户了解(如果没有本条款)客户具有对此类争议、纠纷或者 索赔在法庭提起诉讼的权利,包括以团体或集体的形式对纠纷 提起诉讼的权利,客户明确且在知情的情况下放弃这些权利, 同意根据本协议第 4.5 条的条款通过约束仲裁解决任何争议。 对于没有居住在美国的客户,本条款中提及的任何争议、纠纷 或者索赔应由三位中立的仲裁员根据中华人民共和国仲裁法 和相关的执行法的程序进行最终仲裁。 仲裁应在中国台湾台 北进行,仲裁程序应以英语或者(如果双方同意)普通话进行。 仲裁裁决为最终裁决,对双方具有约束力,具有司法管辖权的 法院均可执行。 本条款中的任何内容都不应被视为禁止或限 制 Synology 对于违反或威胁违反本担保关于 Synology 知 识产权权利的条款的行为寻求法律上或衡平法上的禁令性救 济或其他类似权利和救济。

**4.6 律师费用** 在仲裁、调解或其他法律行为中或在执行本 担保中的权利或补救时,胜诉的一方将有权利收回除其他有权 享有的补偿外的费用和合理的律师费用。

**4.7 出口限制** 您承认该产品可能受美国出口限制的制约。 您将遵守该产品适用的所有适用法律法规,包括但不限于美国 出口管理条例。

**4.8 效力瑕疵** 如果有司法管辖权的法院坚持本担保中的 任一条款无效、违法的或不能强制履行,本担保中的其他条款 仍将继续有效。

**4.9 完整协议** 本担保构成 Synology 和客户之间关于此主题 的完整协议,且将替代之前任何以及所有的协议。 除非由受约 束方提出并 签字,否则对任何本担保中的任何条款的修正、修改 或弃权都将视为无效。

**注意:**如果英文版本与其他任何语言版本的文意有差异或不一致之处,则以英文版本为准。